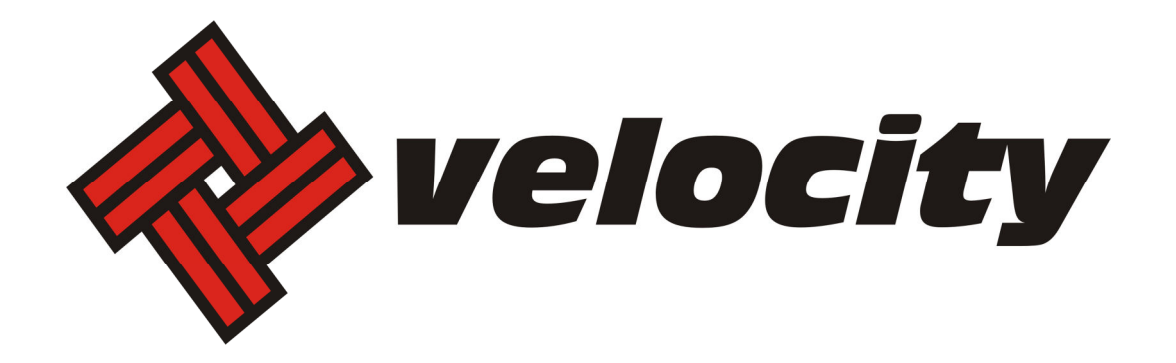

# **Configuring Email on Mobile Devices**

# **Contents**

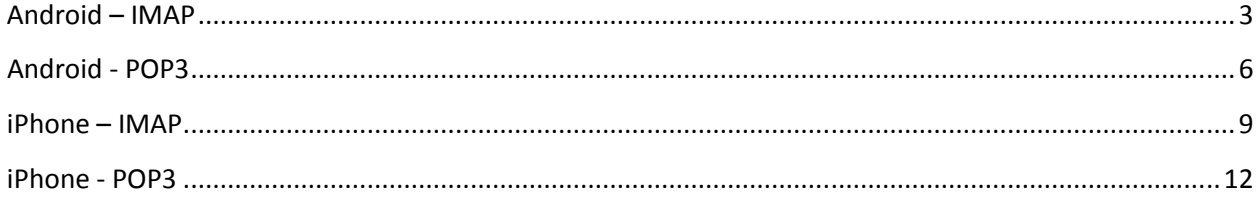

# **Android – IMAP**

The look and feel of each Android device can be different based on your software version and wireless vendor. The sample below is one version and yours may look different, but the steps should be the same or very similar.

It is highly recommended that only one protocol is used to access the mailbox through multiple devices, such as pcs, cell phones and tablets.

#### 1. Navigate to **Settings.**

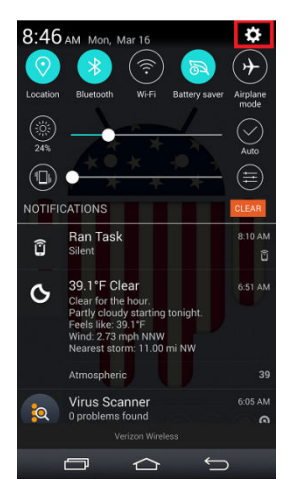

2. Select **Add account**

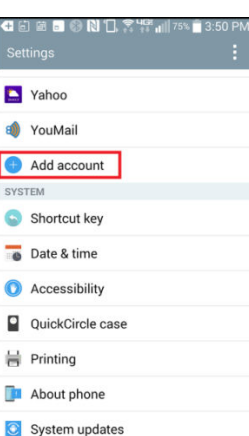

3. Select **Other** as the *mail provider*

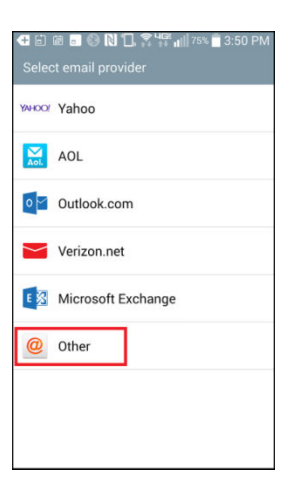

4. Enter your full email address and password

(in the image, your\_domain.com is the part of your email address that follows the"@" sign)

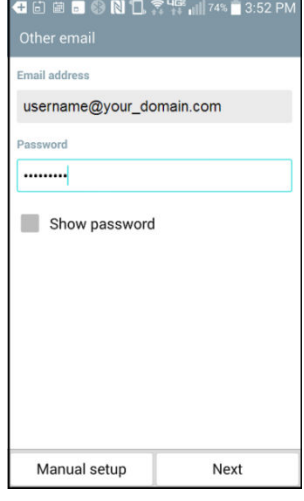

#### 5. Select **IMAP4** and click **Next**

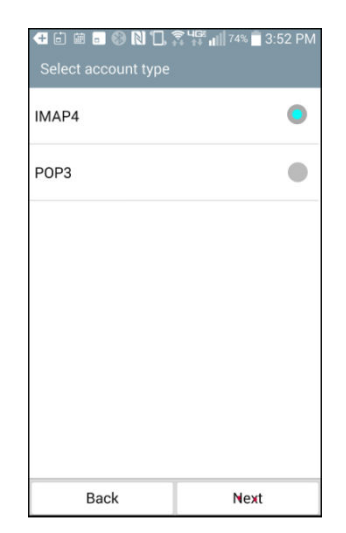

6. Enter the following for *Incoming Server Settings*:

**IMAP4 server**: mail.newdaybb.net (in the image, your\_domain.com is the part of your email address that follows the"@" sign) **Security type**: Off **Port**: 143 **Username**: Enter your full email address **Password**: Enter your password

#### 7. Click **Next**

8. Enter the following for *Outgoing Server Settings*:

**IMAP4 server**: mail.newdaybb.net (in the image, your\_domain.com is the part of your email address that follows the"@" sign) **Security type**: Off **Port**: 25 or 587 **Username**: Enter your full email address **Password**: Enter your password

9. Click **Next** 

10. Add an *Account Name*.

# 11. Click **Done**.

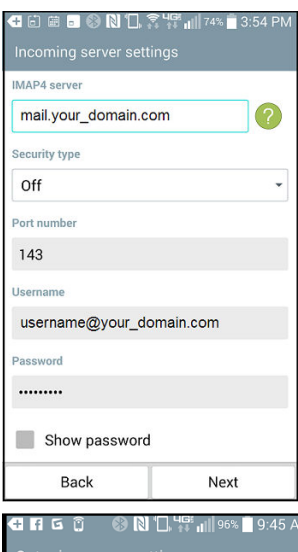

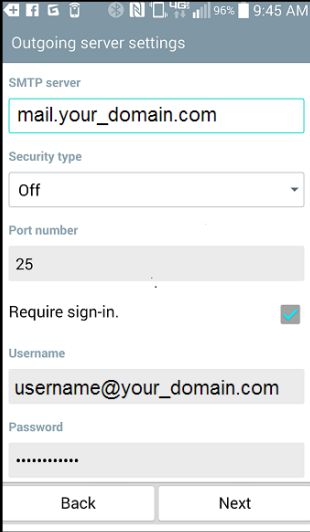

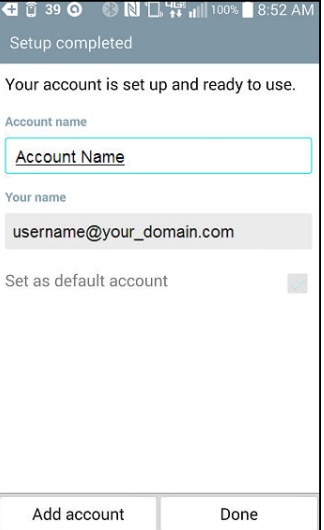

# **Android - POP3**

The look and feel of each Android device can be different based on your software version and wireless vendor. The sample below is one version and yours may look different, but the steps should be the same or very similar.

It is highly recommended that only one protocol is used to access the mailbox through multiple devices, such as pcs, cell phones and tablets.

#### 1. Navigate to **Settings.**

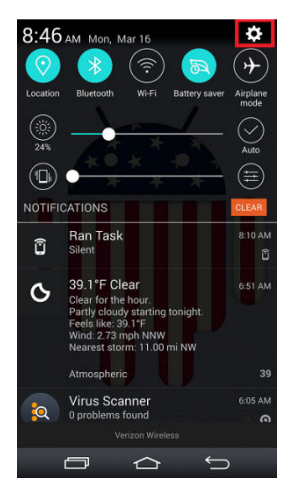

2. Select **Add account**

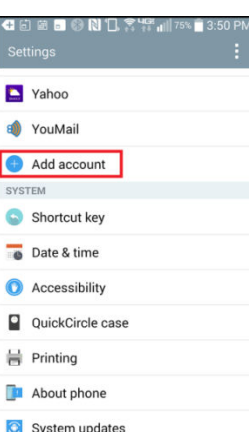

3. Select **Other** as the *mail provider*

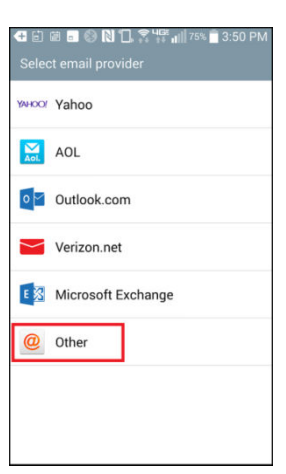

4. Enter your full email address and password

(in the image, your\_domain.com is the part of your email address that follows the"@" sign)

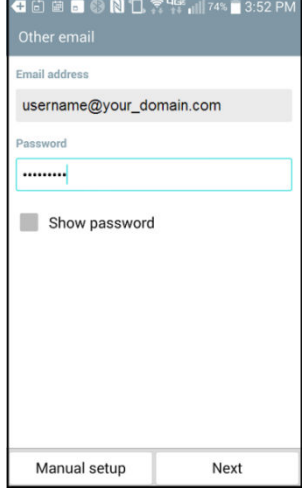

5. Select POP3 and click **Next**.

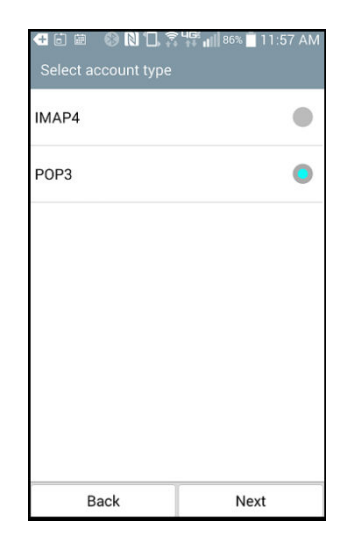

6. Enter the following for *Outgoing Server Settings*:

**SMTP server**: mail.newdaybb.net (in the image, your\_domain.com is the part of your email address that follows the"@" sign) **Security type**: Off **Port**: 25 or 587 **Username**: Enter your full email address **Password**: Enter your password

9. Click **Next** 

10. Add an *Account Name*.

11. Click **Done**.

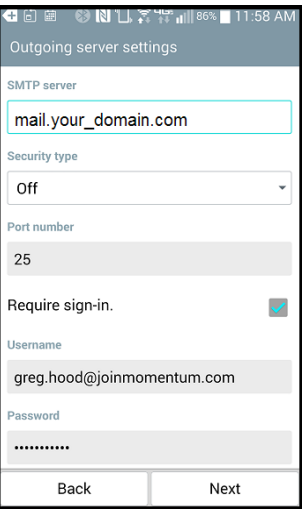

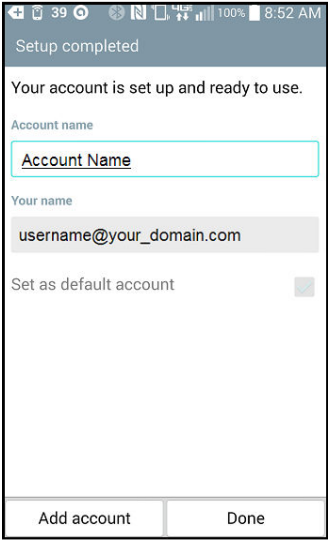

# **iPhone – IMAP**

The look and feel of each iPhone device can be different based on your software version and wireless

vendor. The sample below is one version and yours may look different, but the steps should be the same

or very similar.

It is highly recommended that only one protocol is used to access the mailbox through multiple devices, such as pcs, cell phones and tablets.

1. Local and Launch **Settings**

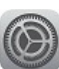

2. Select **Mail, Contacts, Calendars** from the *Settings* menu.

# 3. Select **Add Account**

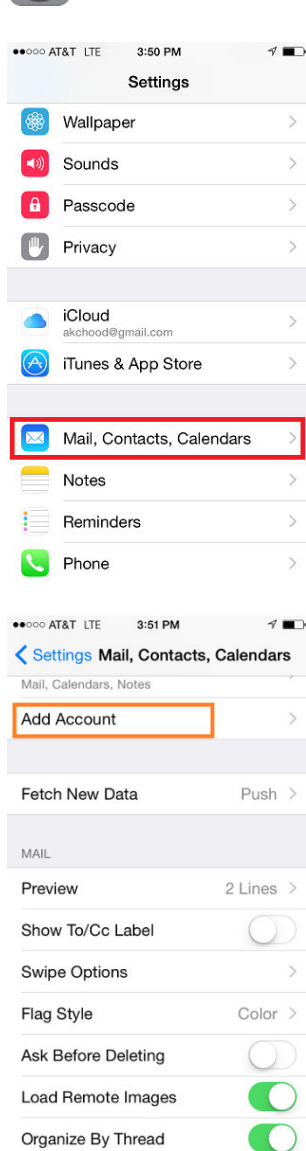

### 4. Select **Other**

# 5. Select **Add Mail Account**

# 6. Enter Name, **Email**, **Password**, and **Description**

#### 7. Click **Next**

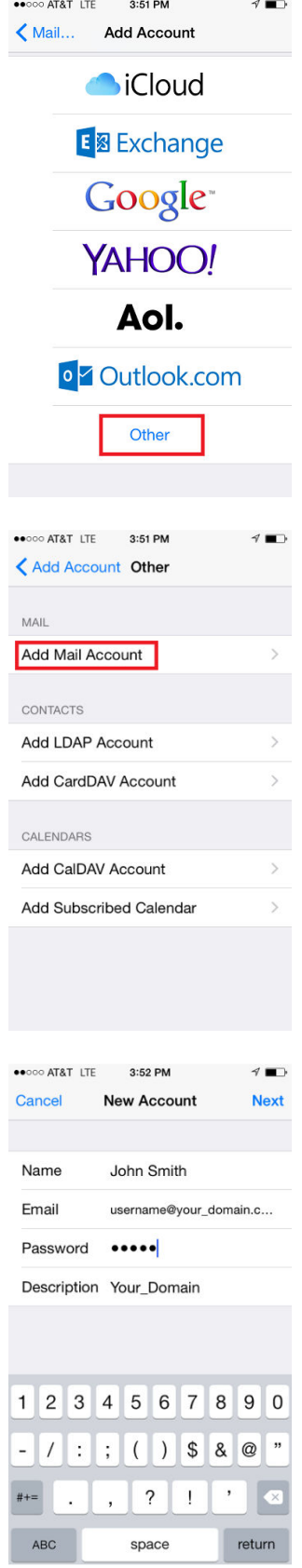

8. Click **IMAP** and enter the following:

**Host Name:** mail.newdaybb.net (in the image, your domain.com is the part of your email address that follows the"@" sign) **Username:** This is your email address **Password:** This is your email password

9. For the Outgoing Mail Server – it says optional, but the following information MUST be entered

**Host Name:** mail.newdaybb.net (in the image, your\_domain.com is the part of your email address that follows the"@" sign) **Username:** This is your email address **Password:** This is your email password SSL should be disabled. Outgoing port should be set to 587

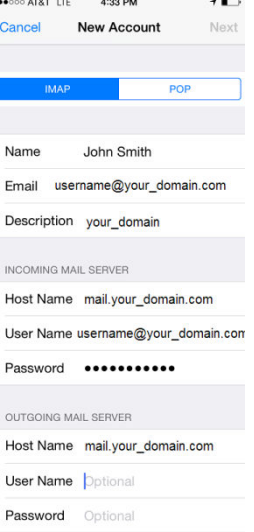

10. Click **Save**

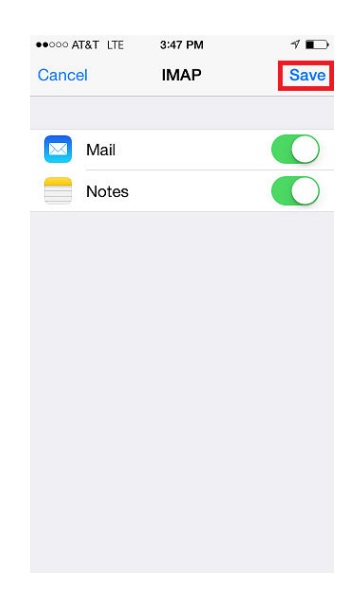

# **iPhone - POP3**

The look and feel of each iPhone device can be different based on your software version and wireless

vendor. The sample below is one version and yours may look different, but the steps should be the same

#### or very similar.

It is highly recommended that only one protocol is used to access the mailbox through multiple devices, such as pcs, cell phones and tablets.

1. Local and Launch **Settings**

2. Select **Mail, Contacts, Calendars** from the *Settings* menu.

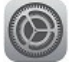

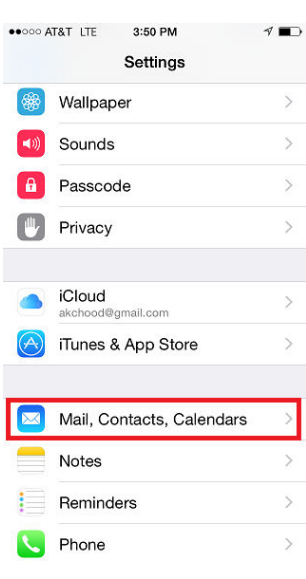

# 3. Select **Add Account**

4. Select **Other**

#### 5. Select **Add Mail Account**

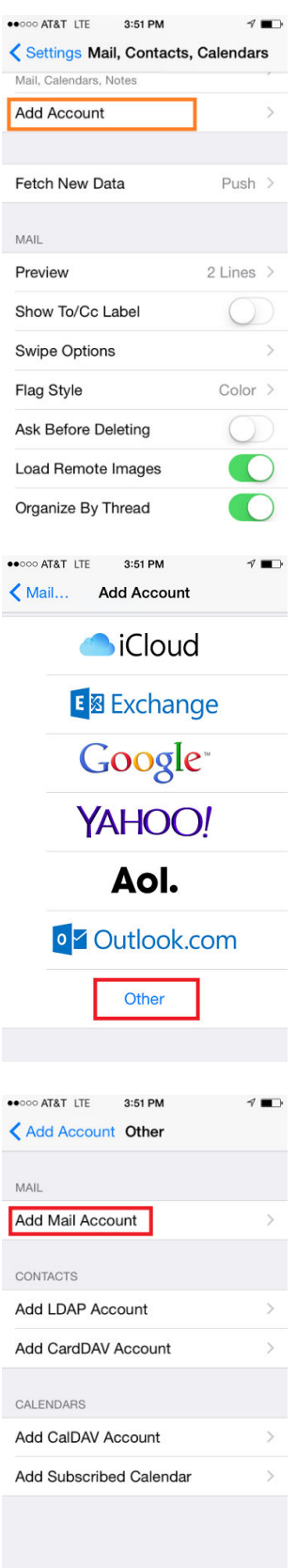

- 6. Enter Name, **Email**, **Password**, and **Description**
- 7. Click **Next**

8. Click **POP** and enter the following:

#### **Host Name:** mail.newdaybb.net

(in the image, your\_domain.com is the part of your email address that follows the"@" sign) **Username:** This is your email address **Password:** This is your email password

9. For the Outgoing Mail Server – it says optional, but the following information MUST be entered

#### **Host Name:** mail.newdaybb.net

(in the image, your domain.com is the part of your email address that follows the"@" sign) **Username:** This is your email address **Password:** This is your email password SSL should be disabled. Outgoing port should be set to 587

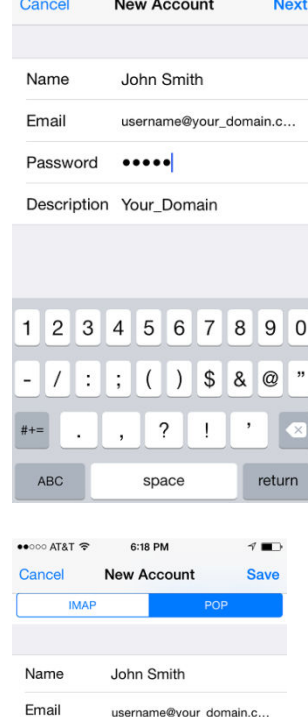

 $\bullet \bullet \circ \circ \circ$  AT&T LTE 3:52 PM

n.

 $40$ 

# Description Your Domain

INCOMING MAIL SERVER Host Name mail.your\_domaim.com User Name username@your domain.c... Password **essessesses** 

username@your\_domain.c...

OUTGOING MAIL SERVER Host Name mail.your\_domaim.com **User Name** Optional

Password Optional

# 10. Click **Save**

11. Click **Continue** to proceed past *ServerIdentiy* warning

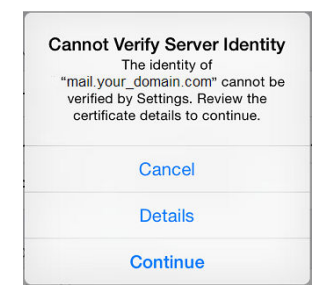